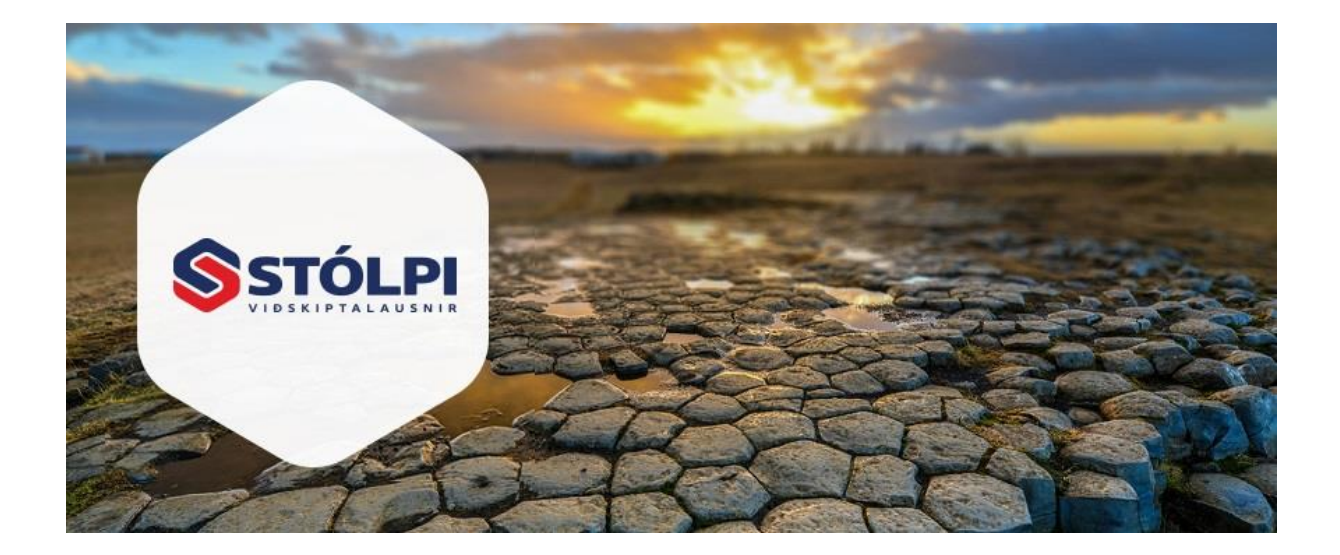

# HANDBÓK Ný dagbók

**Stólpi Viðskiptalausnir ehf** Skjalið var uppfært síðast 25. október 2018

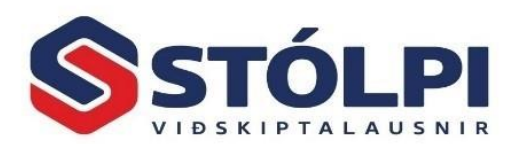

# Efnisyfirlit

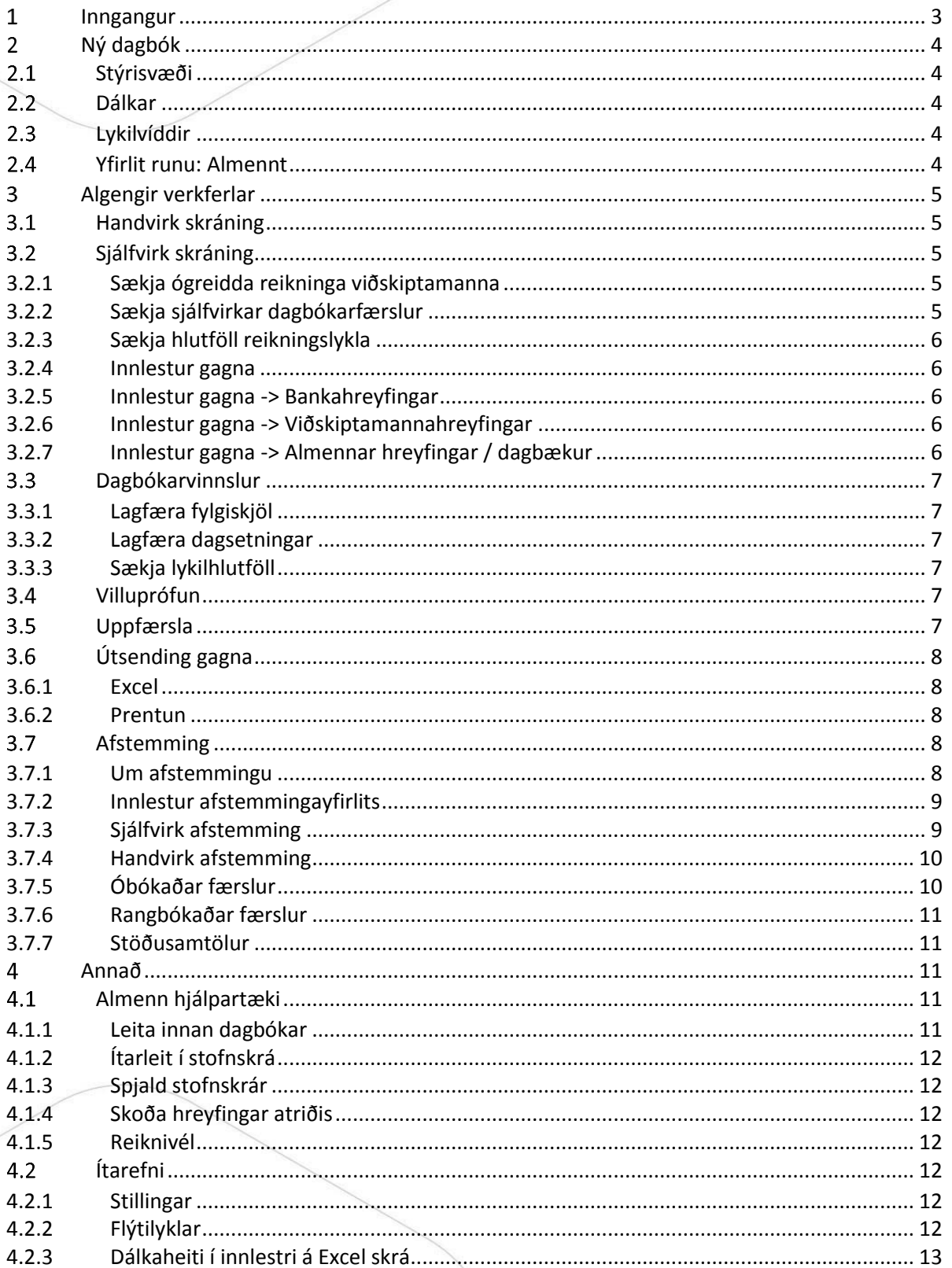

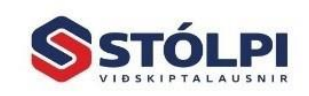

Stólpi Viðskiptalausnir ehf<br>Borgartúni 28 - 105 Reykjavík www.stolpi.is - stolpi@stolpi.is<br>Sími 512-4400 - Neyðars. 512-4420

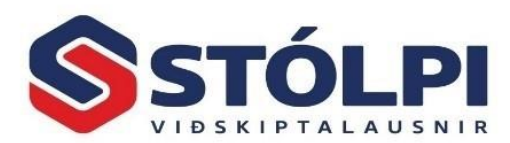

# <span id="page-2-0"></span>Inngangur

Haustið 2018 kemur út ný útgáfa af dagbók í fjárhagsbókhaldi Stólpa. Óhætt er að fullyrða að nýja dagbókin er mikið framfaraskref og mun í senn einfalda alla vinnu og draga úr líkum á innsláttar- og afstemminga villum.

- Í nýrri dagbók hefur **útlit og virkni** dagbókarinnar verið stórbætt frá því sem áður var. Mun einfaldara og fljótlegra er að vinna með dagbókina, halda utanum villur og viðvaranir, erlendar myntir, mótbóka, bæta inn línum og fleira.
- **Rafrænn innlestur** á færslum í dagbók, svo sem hreyfingaryfirlit frá banka, kortayfirlit eða aðrar hreyfingar er nú mjög einföld í framkvæmd. Innlestur á Excel skrám í nánast hvaða formi sem er. Einnig er hægt að færa dagbók í vinnslu yfir í Excel á hvaða stigi sem er og lesa hana aftur inn þegar vinnslu er lokið.
- **Sjálfvirkar afstemmingar** í fjárhag flýta gríðarlega fyrir áður seinlegri handavinnu bókarans og einfalda einnig flóknari afstemmingar sem bókari þarf að koma að.

Á þeim tíma sem dagbókin hefur verið í prófun hefur það sýnt sig að tímasparnaður við innslátt og afstemmingu er mikill. Fjölmörg dæmi eru um að vinna sem áður hefði tekið margar klukkustundir við innslátt og afstemmingar taka nú örfáar mínútur í nýju dagbókinni.

Til að einfalda notendum að ná fullum tökum á nýrri virkni hefur þessi **handbók** verið útbúin ásamt ítarlegu **kennslumyndbandi**.

**Nauðsynlegt er að allir sem vinna með dagbókina veiti sér góðan tíma til að fara yfir handbókina og kennslumyndbandið áður en byrjað er að vinna með nýja dagbók.** Þótt það taki vissulega tíma að tileinka sér nýja dagbók er það mjög fljótt að koma til baka vegna aukins vinnuhagræðis.

Í handbókinni er tilvísun á hægri spássíu í gráum ramma [mínúta:sekúnda] hvar finna má umfjöllun í myndbandi.

Til að byrja með verður eldri dagbók aðgengileg frá flýtileið Aðalvalmyndar. Notendum gefst þannig tækifæra að gefa sér rýmri tíma til að tileinka sér nýju dagbókina. Eldri dagbók verður þó tekin út á næstu mánuðum.

**Kennslumyndbandið** er aðgengilegt frá heimasíðu Stólpa og með því að smella [HÉR.](https://youtu.be/Nygis8grnkM)

**Námskeið** verða einnig í boði eftir því sem þurfa þykir. Smelltu [HÉR](https://www.stolpi.is/namskeid/) til að bóka námskeið.

**Þjónustuborð Stólpa**, s. 512-4400, er einnig til taks alla virka daga frá klukkan 8:00 til 16:00.

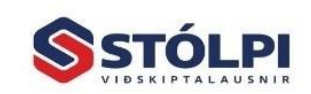

Stólpi Viðskiptalausnir ehf Borgartúni 28 - 105 Reykjavík www.stolpi.is - stolpi@stolpi.is Sími 512-4400 - Neyðars. 512-4420

Ný dagbók -3-

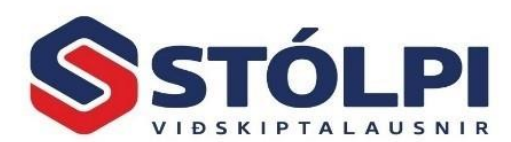

#### <span id="page-3-0"></span> $\mathcal{P}$ Ný dagbók

Ný dagbók er opnuð á sama stað og áður *Fjárhagsbókhald>Dagbókarfærslur*.

#### <span id="page-3-1"></span> $2.1$ Stýrisvæði

Efst í dagbókarglugganum eru nokkur stýrisvæði, sem stýra/afmarka dagbókarinnsláttinn.

**Runa**

Runa (dagbókarnúmer) er einkvæmt númer fyrir hverja dagbók sem unnið er með. Ný runa er stofnuð með því velja *Ný runa*. Allar færslur sem skráðar/innlesnar eru undir dagbókinni munu framvegis tilheyra henni. Hægt er að vera með margar dagbækur í gangi á hvaða tímapunkti sem er. Runa í vinnslu er aðgengileg hér allt þar til hún hefur verið uppfærð í fjárhag. Eftir að runa hefur verið uppfærð í fjárhag er eðlilega ekki hægt að breyta henni, en alltaf er hægt að prenta eða kalla fram yfirlit yfir áður uppfærðar runur/dagbækur.

**Tímabil**

Hægt er að velja mánuð og ár sem afmarka á dagbókina við. Ár er alltaf til staðar, og sé bókað á fleiri en eitt ár í dagbók framkallar það villu. Mánuður er valkvæður, sé hann tómur þá er engin mánaðarafmörkun, en sé valinn mánuður koma viðvaranir á þær færslur sem fara út fyrir þann mánuð. Gildunum er hægt að breyta að vild.

#### <span id="page-3-2"></span> $2.2^{\circ}$ Dálkar

Í dagbókarskráningu Stólpa er hægt að stilla framsetningu dálka eftir þörfum notanda. Stólpi kemur með einfaldasta sniði fyrir tvíhliða bókun (Debet/Kredit) líkt og áður hefur verið, en fleiri dálkar eru í boði; hægt er að notast við einhliða bókun (+/- í stað Debet/Kredit), og einnig sérlegir gjaldmiðilstengdir dálkar fyrir þá sem slíkt þurfa.

Hægt er að stilla til hvaða dálkar eru sýnilegir og hverjir ekki, í hvaða röð þeir birtast, og hversu stórir þeir eiga að vera. Hver og einn notandi getur stillt upp dálkum eftir sínum þörfum og vistað uppsetninguna. Dálkar eru stilltir til hægri í glugganum, undir flipanum *Dálkar*, einnig er hægt að draga til dálkana í töflunni sjálfri. Vilji notandi vista stillingarnar, er farið í tækjastiku og valið *Stillingar->Vista*. Alltaf er hægt að frumstilla til baka með *Stillingar->Frumstilla*.

# <span id="page-3-3"></span>2.3 Lykilvíddir

Valkvætt. Hægt er að afmarka sig við ákveðnar lykilvíddir (deild/verkefni/tilvísun). Sé eitthvað valið í einhverju af svæðunum, kemur viðvörun á þær færslur sem eru ekki skv. afmörkuninni. Þessum gildum er hægt að breyta að vild.

# <span id="page-3-4"></span>Yfirlit runu: Almennt

Birtir notanda helstu upplýsingar um dagbókina, svo sem fjöldi fylgiskjala, færslna og villna fyrir dagbókina í heild eða völdu fylgiskjali. Einnig má sjá ítarupplýsingar um valið atriði.

Ný dagbók -4-

Stólpi Viðskiptalausnir ehf Borgartúni 28 - 105 Reykjavík www.stolpi.is - stolpi@stolpi.is Sími 512-4400 - Neyðars. 512-4420

*1:02:22*

*6:38*

*59:31*

*00:34*

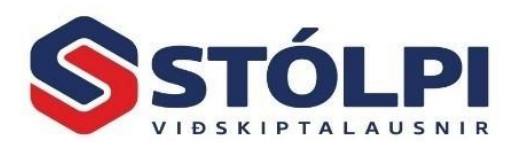

# <span id="page-4-0"></span>Algengir verkferlar

#### <span id="page-4-1"></span> $3.1$ Handvirk skráning

Handvirk skráning í dagbók er með með sambærilegu sniði og í eldri dagbók. Skráning í nýja dagbók tekur vægt á öllum innsláttarreglum. Hægt er að skrá inn færslur án þess að allar upplýsingar séu til staðar, sem nýtist vel við að skrá inn uppkast/beinagrind af endanlegum skráningum. Oft þarf að fletta upp ítaratriðum eða athuga einhverjar forsendur nánar, og dagbókin leyfir að skrá inn ófullgildar færslur sem ljúka má endanlega síðar. Tekið er á öllum vanköntum við dagbókina í sérlegri villuprófun, sem hægt er að framkvæma eftir hentisemi, án þess að trufla innsláttinn.

Hægt er að skrá færslur inn í dagbók á marga vegu: a) Með því að velja *Ný færsla* úr tækjastiku, b) með að fara á neðstu línu er hægt að byrja innslátt á nýrri færslu, hvort sem hún tilheyrir áður innskráðu fylgiskjali eða nýju eða c) með flýtilyklinum *CTRL +*. Til að eyða færslu úr runu er færslulína valin og ýtt á **Delete** á lyklaborði eða *Eyða* í tækjastiku.

Sé verið að bæta inn í áður innskráð fylgiskjal er hægt að skjóta inn línu með *F6* eða þar til gerðum hnapp í tækjastiku. Sé verið að mótbóka valda línu er hægt að skjóta inn mótbókun á línuna með *F7*, upphæð línunnar er þá snúið við. Að sama skapi er hægt að mótbóka fylgiskjal í heild sinni með *F8*, eftirstandandi upphæð fylgiskjalsins er þá snúið við.

Eins og áður má sækja reikninga til jöfnunar með **ALT-R** og einnig má skoða hreyfingar valinna atriða með **ALT-L**.

Öll reikningstengd svæði, s.s. mynt, gengi, myntupphæð, upphæð, debet, kredit, eru reiknuð út jafnóðum við innslátt; Sama hvar skráð er inn, formúlan heldur alltaf jafnvægi.

Öll skráning er að miklu leyti háð þeim skráningarstillingum sem notandi kýs hverju sinni. Stillingarnar eru aðgengilegar í hægri hluta dagbókarglugga, undir flipanum *Stillingar*.

#### <span id="page-4-2"></span> $3.2$ Sjálfvirk skráning

# <span id="page-4-3"></span>3.2.1 Sækja ógreidda reikninga viðskiptamanna

Hægt er að sækja ógreidda reikninga skuldunauta og lánardrottna, með því að velja ákveðinn viðskiptamann í línu og velja svo *Innlestur->Sækja reikninga* (eða með flýtilykli ALT-R). Þar er hægt að merkja við þá ógreiddu reikninga sem lesa á inn í dagbókina. Þegar valglugganum er svo lokað, eru þeir reikningar sem merktir voru lesnir inn.

# <span id="page-4-4"></span>3.2.2 Sækja sjálfvirkar dagbókarfærslur

Sjálfvirkar dagbókarfærslur virka óbreyttar frá fyrri útgáfum. Aðalvalmynd fjárhagskerfis býður upp á skráningu og uppfærslu á sjálfvirkum færslum, athugið að stofnuð er ný dagbók (runa) fyrir aðgerðina.

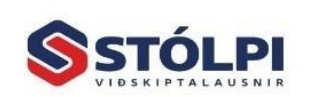

Stólpi Viðskiptalausnir ehf Borgartúni 28 - 105 Reykjavík www.stolpi.is - stolpi@stolpi.is Sími 512-4400 - Neyðars. 512-4420

*2:06 1:06:03*

*13:23*

### *13:22*

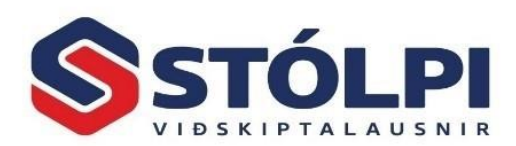

# <span id="page-5-0"></span>3.2.3 Sækja hlutföll reikningslykla

Hægt er að stilla hlutföll á hvern reikningslykil. Þetta er sjaldgæft verkferli en nýtist sumum. Í viðhaldi reikningslykla (aðgengilegt úr dagbókinni með hægrismelli) er hægt að stofna hlutfallslykla á hvern höfuðlykil með hlutfallsprósentu. Sé skráður inn höfuðlykill í dagbók, er hægt að velja þessa aðgerð úr tækjastiku, þá lesast inn hlutfallslyklarnir; Upphæð er reiknuð sjálfkrafa á hvert hlutfall, síðasti ber afrúning.

# <span id="page-5-1"></span>3.2.4 Innlestur gagna

Stólpi getur lesið inn öll möguleg gögn, svo lengi sem þau eru á Excel formi. Excel er sérlega hagnýtur í að túlka gögn í skilmerkilegt snið, og er sérlega fær í að taka á móti utanaðkomandi gögnum. Ef Excel skilur það, skilur Stólpi það.

Í þessu er falið að Stólpi getur lesið inn öll möguleg gögn frá öllum mögulegum stöðum. Að lágmarki er krafist að hver lína innihaldi annars vegar texta/tilvísun, og hinsvegar einhverja upphæð. Að hámarki er hægt að lesa inn alla þá dálka sem dagbókin getur innihaldið, þar með talið fylgiskjalsnúmer.

Þannig er hægt að útbúa allt frá hálfskráðri til fullskráðrar dagbókar í Excel, alltaf er hægt að koma gögnunum inn í dagbókina og klára þar ef þörf er á. Fyrir óstaðlaðar skrár, gæti þurft að yfirfara dálkaheiti svo Stólpi skilji þau. Sjá nánar í kaflanum [Dálkaheiti í innlestri á Excel skrá](#page-12-0)

Til að framkvæma innlestur er valið í tækjastiku Stólpa: *Innlestur->Excel*. Upp kemur valmynd þar sem notandi getur sniðið til hvernig innlesturinn á að virka. Þegar aðgerðin er svo staðfest, lesast inn allar hreyfingar sem umbeðið skjal inniheldur.

# <span id="page-5-2"></span>3.2.5 Innlestur gagna -> Bankahreyfingar

Hægt er að lesa inn bankahreyfingar frá öllum helstu bönkum á Excel formi. Notandi þarf að tengjast netbanka og óska eftir yfirliti fyrir ákveðinn reikning og ákveðið tímabil, og smella svo á að sækja Excel yfirlit. Allir netbankar styðja þessa aðgerð, og Stólpi þekkir Excel skrár frá öllum helstu bönkum. Innlesnar færslur geta nýst bæði til eftirábókunar, eða til afstemmingar.

# <span id="page-5-3"></span>3.2.6 Innlestur gagna -> Viðskiptamannahreyfingar

Hægt er að lesa inn hreyfingaryfirlit frá viðskiptamönnum á Excel formi. Slík yfirlit eru ekki á stöðluðu formi, svo hugsanlega þyrfti lítillega að aðlaga Excel skjalið, aðallega með tilliti til dálkaheita. Slík yfirlit er hægt að nota bæði til eftirábókunar, eða afstemminga.

# <span id="page-5-4"></span>3.2.7 Innlestur gagna -> Almennar hreyfingar / dagbækur

Stólpi getur í raun lesið inn allt mögulegt úr Excel. Að lágmarki er krafist að hver lína innihaldi texta og upphæð. Að hámarki er hægt að lesa inn alla þá dálka sem dagbókin getur innihaldið, þar með talið fylgiskjalsnúmer. Þannig er hægt að útbúa allt frá hálfskráðri til fullskráðrar dagbókar í Excel, alltaf er hægt að koma gögnunum inn í dagbókina og klára þar ef þörf er á. Dálkaheiti þurfa að uppfylla ákveðin skilyrði, sjá nánar í kaflanum [Dálkaheiti í innlestri á Excel skrá](#page-12-0)

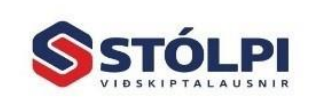

*33:44*

*25:13*

*38:58*

*56:27*

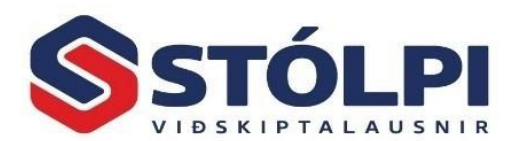

#### <span id="page-6-0"></span> $3.3$ Dagbókarvinnslur

# <span id="page-6-1"></span>3.3.1 Lagfæra fylgiskjöl

Aðgerðin er aðgengileg úr tækjastiku: *Breytingar->Lagfæra fylgiskjalsnúmer*. Aðgerðin rennir yfir dagbókina frá valinni færslu og niður, og endurfærir dagbókarnúmer á færslurnar skv. eftirtöldum skilmálum:

- Sótt er nýtt fylgiskjalsnúmer úr kerfisteljara fyrir hverja línu
- Þó, ef eldra fylgiskjalsnúmer er fyrir á færslunni/færslunum, er samhengi þeirra virt, svo færslur sem áður tilheyrðu ákveðnu númeri munu áfram tilheyra nýju númeri. Innbyrðis fylgiskjals-samhengi helst.

# <span id="page-6-2"></span>3.3.2 Lagfæra dagsetningar

Aðgerðin er aðgengileg úr tækjastiku: *Breytingar->Lagfæra dagsetningar*. Aðgerðin spyr um ákveðna dagsetningu (A), og svo leiðréttingardagsetningu (B), og skiptir svo út öllum (A) fyrir (B).

# <span id="page-6-3"></span>3.3.3 Sækja lykilhlutföll

Aðgerðin er aðgengileg úr tækjastiku: *Breytingar->Sækja lykilhlutföll*. Hlutfallsleg skipting fjárhæðar á milli reikningslykla.

# <span id="page-6-4"></span>3.4 Villuprófun

Dagbókin sér sjálfvirkt um að villuprófa jafnóðum hvert innslegið fylgiskjal (stillanlegt). Villuprófun er mjög ítarleg, og niðurstöður birtast alltaf í villulista hægra megin á skjá. Þar geta birst *villur* (rauðar) eða *viðvaranir* (gular). Villur eru alvarlegar og koma í veg fyrir uppfærslu, en viðvaranir eru til upplýsinga ef eitthvað gæti verið í ólagi.

Sé villa/viðvörun á færslu eða fylgiskjali, merkist hún með viðeigandi lit. Hægt er að tvísmella á villu/viðvörun í villulista og færist þá bendill beint í viðkomandi færslu, í það svæði sem málinu tengist, svo hægt sé á fljótlegan hátt að vinna sig í gegnum villulistann og leiðrétta.

Hvenær sem er er hægt að villuprófa alla dagbókina í heild sinni, með hnappnum *Villuprófun* í tækjastiku. Við uppfærslu gerist þetta sjálfkrafa, en engu að síður er hægt að framkvæma þetta að vild.

#### <span id="page-6-5"></span> $3.5$ Uppfærsla

Uppfærsla færir dagbókina í *Höfuðbók*, nánar tiltekið fjárhag Stólpa. Allar færslur færast þá inn í fjárhag og dagbókin hverfur.

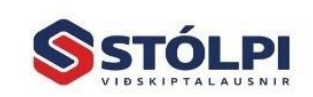

Stólpi Viðskiptalausnir ehf Borgartúni 28 - 105 Reykjavík www.stolpi.is - stolpi@stolpi.is Sími 512-4400 - Neyðars. 512-4420

*37:10*

*31:33*

*33:17*

*33:44*

*09:00 37:10*

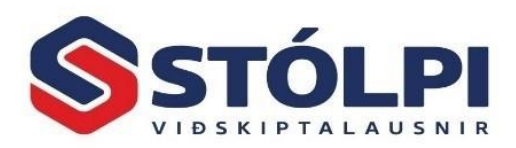

Þess ber að geta að við uppfærslu er framkvæmd sjálfkrafa villuprófun, og ef einhverjar villur komu upp er aðgerðin stöðvuð og notandi krafinn þess að yfirfara dagbók skv. villulista. Dagbók er ekki hægt að uppfæra fyrr en hún er villulaus. Annað gildir um viðvaranir, þær eru til að benda notanda á hugsanleg væg brot á reglum en þær koma ekki í veg fyrir uppfærslu. Notandi ber alfarið ábyrgð á því hvort viðvaranir séu leiðréttar eða hundsaðar.

#### <span id="page-7-0"></span> $3.6$ Útsending gagna

<span id="page-7-1"></span>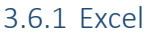

Stólpi mælir sterklega með *rafrænni úttekt* dagbóka í Excel, frekar en pappírsprentunar. Dagbókin er þá færð í Excel, nákvæmlega eins og henni hefur verið uppstillt skv. notanda. Þannig er hægt að ná fram eftirfarandi kröfum:

- **Skjalið er vistanlegt** sem rafrænt eintak í stað pappírs í hillumöppu
- **Skjalið er rýnanlegt** (Microsoft Office review/collaboration);Hægt að senda aðilum skjalið eða pósta því á Google Docs, taka við athugasemdum og breytingum frá öðrum aðilum, leyfa skjalinu þannig að þróast, staðfesta svo innlegg og lesa svo aftur inn. Nýtist vel ef aðalbókarar eða yfirmenn þurfa að staðfesta/gera athugasemd á ákveðnar greiðslur/bókanir.
- **Skjalið er innlesanlegt aftur** Hvort sem skjalið var sent út og lesið inn óbreytt (afritun dagbókar), eða sætti rýni (breytingar annarra teknar inn í skjalið sbr. ofangreindan rýnileika), þá er skjalið alltaf innlesanlegt.
- **Skjalið er sendingarhæft** Excel getur auðveldlega fært skjalið í læst PDF form
- **Skjalið er prentunarhæft** Excel inniheldur ítarlega prentunarmöguleika, svo sem skölun og blaðsíðuafmarkanir
- **Skjalið er nýtanlegt til áframvinnslu** Hægt er að nota Excel til að útreikna hinar ýmsu stærðir; Flokkanir, víddir, samantektartölur, tölfræði, (þ.m.t. Pivot tables) fyrir dagbókina. Öll innbyggð reikni- og greiningargeta Excel nýtist hér vel.

# 3.6.2 Prentun

<span id="page-7-2"></span>Stólpi getur, eins og áður, prentað út dagbókina, bæði á skjá eða prentara. Skýrslan er óbreytt frá eldri útgáfum. Hvort sem dagbókin er prentuð fyrir eða eftir uppfærslu hennar.

Einfalt er að sækja áður uppfærða dagbók, vista hana þá sem Excel skjal og/eða prenta hana út:

- **Fjárhagsbókhald > Fyrirspurn hreyfinga:** Sýnir allar fjárhagshreyfingar á völdu tímabili. Veljið runu eða fylgiskjal og veljið *Flytja út í Excel* eða *Prenta*.
- **Fjárhagsbókhald > Hreyfingarlisti:** Sýnir allar fjárhagshreyfingar á völdu tímabili. Veljið runu eða fylgiskjal og að lokum *Prenta*.

<span id="page-7-3"></span>3.7 Afstemming

*38:58 47:08*

*34:56 1:03:29*

# <span id="page-7-4"></span>3.7.1 Um afstemmingu

Stólpi getur sótt hin ýmsu yfirlit til afstemminga. Stólpi notar í raun dagbókina sjálfa til afstemminga við áður fært bókhald, óháð því hvað dagbókin inniheldur, svo sem handskráðar færslur eða innlesnar færslur af hvaða tagi sem er, þá er hægt að framkvæma afstemmingu.

Ný dagbók

-8-

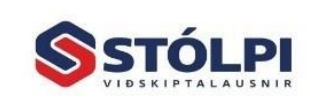

Stólpi Viðskiptalausnir ehf Borgartúni 28 - 105 Reykjavík www.stolpi.is - stolpi@stolpi.is Sími 512-4400 - Neyðars. 512-4420

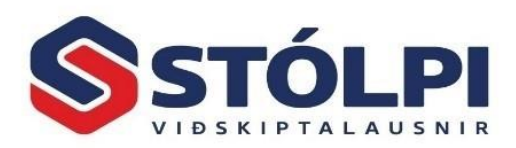

Í afstemmingu er verið að bera sig saman við utanaðkomandi hreyfingalista. Í sumum tilfellum, svo sem bankahreyfingum, er alla jafna verið að notast við utanaðkomandi hreyfingar sem "hið rétta" og bókhald aðlagað að því; en í viðskiptamannayfirlitum er verið að bera saman bækur og greina misræmi sem annar hvor aðilinn ber ábyrgð á. Það er komið undir notanda/bókara að meta hvert tilfelli / hverja færslu fyrir sig, eftir eðli afstemmingar, hvernig vinna skuli úr því.

Afstemming Stólpa tekur ekki ákvarðanir fyrir notandann, en nýtist mjög vel fyrir ákvarðanatöku og býður upp á allar þær aðgerðir sem notandinn þyrfti að gera.

Tímasparnað við afstemmingu Stólpa, borið saman við að hand-afstemmingu með handinnslætti/bankayfirlitum/fjárhagsyfirlitum/Excel/stöðutölum, er gríðarlegur. Hægt er að ljúka afstemmingu á mörg hundruð færslna yfirliti, með afstemmingu og leiðréttingum, á nokkrum mínútum. Engar stöðutölur þarf að vinna úr Stólpa, þær eru allar kallaðar fram við afstemmingu. Lokastöðutölur úr bankahreyfingum eru lesnar inn úr bankayfirliti, en að öðru leyti er hægt að skrá þær inn handvirkt.

Afstemming er hjálpartæki, ekki vinnsla eða regla. Stólpi sér um sjálfvirka afstemmingu, aðstoðar við handvirka afstemmingu, býður upp á að hreinsa út afstemmt og bakfæra rangfært, birtir lifandi stöðutölur við hverja breytingu, og gæti ekki gert betur. Að öðru leyti er það alfarið hlutverk notandans/bókarans að dæma stöðu mála, afstemmingin reynir ekki að draga dóm eða framkvæma neitt nema þess sé óskað. Hægt er að hætta í afstemmingu þótt afstemminga-mismunur sé, hvoru megin sem er.

# <span id="page-8-0"></span>3.7.2 Innlestur afstemmingayfirlits

Hvaðan sem færslurnar komu, er hægt að framkvæma afstemmingu á þeim færslum sem komnar eru í dagbókina.Líklegast er þó að afstemmingaryfirlit komi frá bönkum eða viðskiptavinum, og eru þá lesnar inn í nýja dagbók.Innlestur er hafinn frá tækjastiku: *Innlestur->Excel*. Stólpi þekkir allar helstu bankaskrár og stillir sig skv. því.

Sé hinsvegar verið að lesa inn óstöðluð viðskiptamannayfirlit eða dagbókarskráningar, þarf að velja hvers kyns innlestur er í gangi. Sé valið *Hreyfingar lykils/skuldunautar/lánardrottins* þarf að velja hvaða atriði er verið að lesa inn. Hvort sem um ræðir bankareikning eða viðskiptamann, leggur Stólpi á minnið innlestrarforsendur atriðisins og leggur til afleiddar forsendur við næsta innlestur. Sem dæmi má nefna tímabil innlestrar, gjaldmiðil bankareiknings o.þ.h. Stólpi reynir þar af leiðandi að giska á hvað notandinn sé að gera, en notandinn gæti þurft að leiðrétta eftir þörfum.

Taka skal fram, að þegar hreyfingar eru lesnar inn til afstemmingar, skal ekki velja að úthluta fylgiskjalsnúmeri.

Færslur til afstemmingar eru flestar til samanburðar, flestar eða allar detta út fyrir rest, svo þetta er ekki rétti tíminn til að úthluta fylgiskjalsnúmeri; Það myndu myndast göt í númeraröðinni þegar afstemmdar færslur eru hreinsaðar út. Úthlutun er hægt að gera síðar, og þá fyrir eftirstandandi færslur, annað hvort handvirkt eða sjálfvirkt (með aðgerðinni *Breytingar->Lagfæra fylgiskjöl*).

# <span id="page-8-1"></span>3.7.3 Sjálfvirk afstemming

Þegar dagbókin inniheldur færslur, innlesnar eða handskráðar, er farið í flipann *Afstemming*. Viðmótið skiptist þá í tvennt:

Ný dagbók -9-

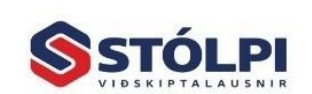

Stólpi Viðskiptalausnir ehf Borgartúni 28 - 105 Reykjavík www.stolpi.is - stolpi@stolpi.is Sími 512-4400 - Neyðars. 512-4420

*47:08*

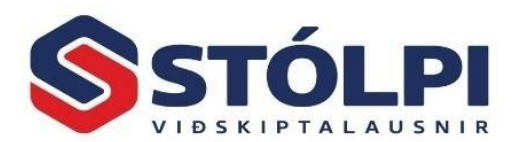

- **að ofan er dagbók** (innlesnu færslurnar sem á að stemma við),

- **að neðan er fjárhagur** (uppfærðar fjárhagsfærslur atriðisins (lykill/skuldunautur/lánardrottinn) á tilgreindu tímabili).

Í afstemmingaflipanum er svo aðgerðaröð/leiðbeiningar sem skal fylgja við afstemminguna. Byrjað er á því að staðsetja bendil í dagbókinni á það viðkomandi atriði sem á að afstemma, og smella svo á hnappinn *Sjálfvirk afstemming*. Aðgerðin sækir fjárhagsfærslur fyrir neðan og afstemmir á móti dagbókarfærslum skv. gefnum forsendum. Stemmdar færslur græn-merkjast, bæði að ofan og neðan.

Forsendur eru *skekkjumörk* dagsetninga og upphæða. Þegar afstemming er hafin er gengið út frá ströngustu forsendum, nánar tiltekið engum skekkjumörkum. Það þýðir að færslur eru stemmdar sjálfvirkt upp á nákvæma krónutölu (auk aukastafa, t.d. ef erlend mynt) á nákvæmlega sama degi. Ef óskað er eftir öðrum forsendum er þeim einfaldlega breytt og smellt aftur á *Sjálfvirk afstemming*.

T.d. 2 í dagafjölda gefur skekkjusvigrúm upp á 2 daga milli bókana, og 0,99 í upphæð gefur skekkjusvigrúm upp á < 1 kr., þar af leiðandi hundsa aura/aukastafi.

# <span id="page-9-0"></span>3.7.4 Handvirk afstemming

# Fyrst ber að nefna aðgerðina *Fjarlægja afstemmdar*. Þessi aðgerð hreinsar burt allar færslur sem stemma, hvort sem er sjálfvirkt eða handvirkt. Afstemmdar færslur núlla hvor aðra út, svo við höfum ekki lengur áhuga á að sjá þær í dagbók eða fjárhag. Eftir sjálfvirka afstemmingu, eða handvirka, er alltaf hægt jafnóðum að hreinsa út afstemmdar færslur. Handvirk afstemming er notuð fyrir flóknari tilfelli, sem sjálfvirk afstemming nær ekki til. T.d. viðskiptavinur greiðir fleiri en einn reikning í einni millifærslu, eða hluta af reikning sem innáborgun.

Notandi getur handstemmt dagbók á móti fjárhag, með tvísmelli á dagsetningarsvæði báðu megin (græn-merkingu). Stólpi fylgist jafnóðum með mismun grænmerkinga milli dagbókar og fjárhags og birtir í afstemmingaflipa hægra megin (*Afstemming-> Handvirkar lagfæringar-> Mismunur*). Hugmyndin er að handstemma eitt *fylgiskjal* í einu og fylgjast með mismun, þegar því er lokið er hreinsað jafnóðum út með *Fjarlægja afstemmdar* og alltaf standa þá eftir einungis óstemmdar færslur beggja vegna.

Óstemmdar (rauðar) færslur í dagbók eru þá líklegast óbókaðar færslur, og óstemmdar (rauðar) færslur í fjárhag eru þá líklegast rangbókaðar færslur. Þetta er þó ekki algilt og verður að meta hvert tilfelli fyrir sig.

# <span id="page-9-1"></span>3.7.5 Óbókaðar færslur

Nánar tiltekið rauðmerktar færslur í dagbók. Notandi/bókari verður að meta hvert tilfelli, en líklegast, sbr. bankayfirlit o.þ.h., eru þetta færslur sem á eftir að færa í bókhald. Þær færslur standa því eftir þegar allar aðrar hafa verið stemmdar, og við *Fjarlægja afstemmdar* sitja þær einar eftir í dagbókinni. Þá er bara að mótbóka þær.

Ef um er að ræða bankayfirlit þá er kennitala vskm. í tilvísun, Stólpi þekkir kennitölu í tilvísunum og ef framkvæmd er sjálfvirk mótbókun (*F7/F8*) þá sækir Stólpi viðskiptamanninn í mótbókunina (sé hann til á skrá) og lýkur fylgiskjalinu. Virkni er svo:

Ný dagbók -10-

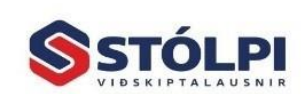

Stólpi Viðskiptalausnir ehf Borgartúni 28 - 105 Reykjavík www.stolpi.is - stolpi@stolpi.is Sími 512-4400 - Neyðars. 512-4420

*52:13*

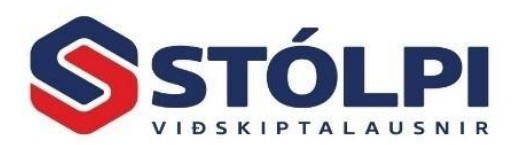

- Upphæð er innborgun/debet/jákvæð
	- o Stólpi leitar að kennitölu í skuldunautaskrá til að bóka innborgun skuldunautar
	- o Ef skuldunautur finnst ekki, er athugað hvort lánardrottinn finnst á þessari kennitölu; sé svo er bókuð *Skil ldr.*, þ.e. kreditnóta, á viðkomandi lánardrottinn.
- Upphæð er útborgun/kredit/neikvæð
	- o Stólpi leitar að kennitölu í lánardrottinsskrá til að bóka greiðslu til lánardrottins.
	- o Ef lánardrottinn finnst ekki, er athugað hvort skuldunautur finnst á þessari kennitölu; sé svo er bókuð *Skil skn.*, þ.e. kreditnóta, á viðkomandi skuldunaut.

### <span id="page-10-0"></span>3.7.6 Rangbókaðar færslur

*50:09*

Nánar tiltekið rauðmerktar færslur í fjárhag. Í flestum tilfellum er um að ræða rangbókaðar færslur, s.s. á ranga dagsetningu eða lykil. Stólpi býst við slíkum aðstæðum og býður notanda upp á að kreditfæra (núlla) út þessa bókun; aðgerðin *Bakfæra rangbókaða* tekur valda færslu í fjárhag og kreditfærir í dagbókinni til að jafna hana út. Notandi getur svo áframskráð leiðréttinguna sjálfa í dagbókina að lokinni afstemmingu.

Stundum, hvað varðar bankayfirlit, geta komið upp tilfelli þar sem færsla var bókuð á réttri dagsetningu í bókhald, en bankakerfið færði yfir á næsta dag eða næsta banka-úrvinnsludag, t.d. síðasta dag mánaðar o.þ.h. Það er alfarið í höndum notanda að vinna úr slíkum málum, Stólpi býður upp á alla þá úrvinnsluhjálp og tiltækar upplýsingar sem völ er á en notandi ræður för.

# <span id="page-10-1"></span>3.7.7 Stöðusamtölur

Stólpi tekur saman lokastöðu atriðis (reikningslykils/viðskiptamanns) í lok innlesins tímabils, og reynir að sækja lokastöðu úr innlestrarskrá til samanburðar. Stólpi þekkir bara lokastöðu innlendra bankareikninga, en sé eitthvað annað lesið inn er hægt að handskrá viðkomandi lokastöðu á hvert atriði.

Þá er Stólpi kominn með lokastöður fjárhags og yfirlits hlið við hlið. Við bætast svo þær eftirstandandi breytingar sem dagbókin inniheldur (grænmerktar ekki teknar með). Mismunur á þessu tvennu, nánar tiltekið: **Lokastaða Stólpa** + **dagbókarfærslur** – **lokastaða yfirlits** = **mismunur***,* er það sem miða á við, þetta á að lokum að enda á núlli, þegar allt er yfirstaðið.

#### <span id="page-10-2"></span> $\overline{4}$ Annað

# <span id="page-10-3"></span>Almenn hjálpartæki

# <span id="page-10-4"></span>4.1.1 Leita innan dagbókar

*38:10*

Hægt er að leita að færslum innan dagbókar, með því að velja *Finna* í tækjastiku. Sömu aðgerð er hægt að framkvæma með hægrismelli á uppflettisvæði, eða með flýtilyklinum *Ctrl+F*.

Hægt er að leita að gildi í viðkomandi svæði eða öllum svæðum, hvort leitað sé að hluta (byrjun/innihaldi), og einnig hvort leitargildið er innslegið í samræmi við framsett svæðisgildi (sbr. gagnasnið) eða hrátt. Séu fleiri en ein færsla í niðurstöðum er hægt að fletta í gegnum niðurstöður með *Find Next*. Leitarátt (upp/niður) er stillanleg.

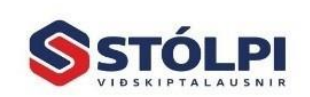

Stólpi Viðskiptalausnir ehf Borgartúni 28 - 105 Reykjavík www.stolpi.is - stolpi@stolpi.is Sími 512-4400 - Neyðars. 512-4420

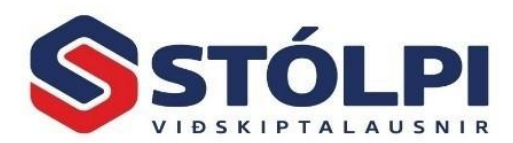

# <span id="page-11-0"></span>4.1.2 Ítarleit í stofnskrá

Sé hægrismellt á ákveðin uppflettisvæði, er hægt að framkvæma ítarleit innan stofnskrár. Uppflettisvæði eru *Atriði, Texti, Tilvísun*.

# <span id="page-11-1"></span>4.1.3 Spjald stofnskrár

Sé hægrismellt á ákveðin uppflettisvæði, er hægt að opna spjaldskrá fyrir stofnskrána. Hægt er að nota þetta bæði til athugunar á ítaratriðum, eða til nýstofnunar í stofnskrá. Tiltaka skal að eftir nýstofnun í stofnskrá, þarf að endurnæra tiltekinn fellivallista (*F9*).

# <span id="page-11-2"></span>4.1.4 Skoða hreyfingar atriðis

Sé hægrismellt á *Atriði* í valinni færslu, er hægt að velja *Skoða hreyfingar*. Stólpi birtir þá hreyfingaryfirlit úr fjárhag fyrir valið atriði.

# <span id="page-11-3"></span>4.1.5 Reiknivél

Í upphæðarreitum er hægt að skrá inn útreikniformúlu. Innsláttur verður að byrja á "sama sem" tákni (=), og formúlan má vera eins löng eða flókin og þörf krefur.

```
Dæmi: 
=1240/1,24
=1000*1,24
=(500+250+300-50) * (1+(24/100))
```
# <span id="page-11-4"></span>4.2 Ítarefni

# <span id="page-11-5"></span>4.2.1 Stillingar

Allar stillingar dagbókar, hvort sem er til skamms- eða langtíma, eru aðgengilegar í flipanum *Stillingar* hægra megin á dagbókarskjánum. Sumar hverjar eru slíks eðlis að þeim er margbreytt innan skráningar, aðrar eru þess eðlis að þeim eru gerð skil í upphafi og ekki aftur.

# <span id="page-11-6"></span>4.2.2 Flýtilyklar

Flýtilyklar dagbókar eru ýmsir.

- **Örvalyklar** Hægt er að flakka um dagbókina með örva-hnöppunum *Upp/Niður/Hægri/Vinstri*. Sé farið upp úr fyrstu færslu er farið upp í stýrigildi rununnar. Sé farið niður þaðan er farið aftur í dagbók o.s.frv.
- **Enter/Tab** Notað til staðfestingar á innlegnu gildi, bendill færist í næsta svæði.
- **F3** Skipta á milli þess að sjá/velja atriði eftir númeri/kennitölu annars vegar, og heiti hinsvegar.
- **•** F5 Endurnæra glugga (refresh)
- **F6** Skjóta inn línu á eftir valinni línu
- **F7** Mótbóka valda línu, þ.e. skjóta inn línu með öllum sömu gildum nema öfugu formerki upphæðar.
- **F8** Mótbóka valið fylgiskjal, þ.e. skjóta inn línu með heildar mótbókunarupphæð sbr. útistandani upphæð fylgiskjals.
- **F9** Endurnæra valinn fellivallista (t.d. ef búið að nýstofna færslu í stofnskrá)
- **Alt+L** Skoða hreyfingar valins atriðis

Ný dagbók

-12-

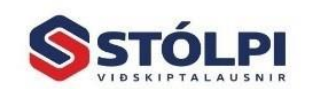

Stólpi Viðskiptalausnir ehf Borgartúni 28 - 105 Reykjavík www.stolpi.is - stolpi@stolpi.is Sími 512-4400 - Neyðars. 512-4420

*1:08:05*

*1:09:51*

*1:10:26*

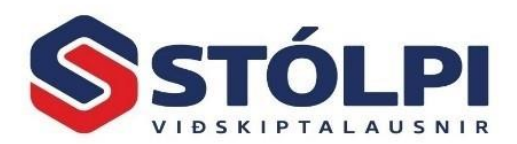

- **Alt+R** Sækja ógreidda reikninga valins viðskiptamanns.
- **Ctrl+F** Leita innan dagbókar, að gefnu gildi svæðis eða innan töflu. Hægt að nýta *Replace* flipann til útskiptinga á ákveðnum gildum skv. leitarforsendum.
- **Ctrl+P** Prenta dagbók.
- **Flýtilykar fyrir dálka** Þar sem dálkar eru nú stillanlegir eftir óskum notanda, er hægara að sækjast eftir hentugri uppröðun dálka, frekar en flýtilyklum/pinnum í ákveðna dálka.

# <span id="page-12-0"></span>4.2.3 Dálkaheiti í innlestri á Excel skrá

*25:13*

Til að Stólpi geti lesið inn Excel skrár, óháð tilgangi þeirra, þurfa dálkaheiti að vera skv. reglum Stólpa. Fyrst og fremst þarf fyrsta lína í Excel skjali að innihalda dálkaheiti, og lína 2 og uppúr að innihalda gögn. Í þessu er falið að Stólpi getur lesið inn öll möguleg gögn frá öllum mögulegum stöðum.

Til að lesa in Excel skrá er að lágmarki er krafist að hver lína í Excel skjali innihaldi tvo dálka, annars vegar **texta/tilvísun**, og hinsvegar einhverja **upphæð**. Að hámarki er hægt að lesa inn alla þá dálka sem dagbókin getur innihaldið, þar með talið fylgiskjalsnúmer. Ef þeir eru til staðar eru þeir lesnir inn. Ef Stólpi þekkir ekki dálkaheiti, er það hundsað og því mikilvægt að dálkaheiti í Excel skjali séu rétt.

Sem dæmi má nefna að dálkurinn í Excel skrá sem inniheldur dagsetningar má heita "Dagsetning", "Dags" eða "Dags.". Sé Excel skjal ekki skv. þessum reglum, er lítið mál að opna skjalið í Excel og breyta til að samræmast reglum.

Stólpi þekkir eftirtalin dálkaheiti, á svæði:

- **Fylgiskjal** Fylgiskjal, F.skjal, Fylgiskj.
- **Dagsetning** Dagsetning, Dags, Dags.
- **Tegund** Tegund, Teg.
- **Atriði**
	- o Einkvæmt nr. (Atriði ID, ID)
	- o Númer/Kennitala (Atriði Númer, Kennitala, Númer)
	- o Heiti/Nafn (Atriði Heiti, Nafn, Heiti)
- **Texti** Texti, Lýsing, Skýring
- **Tilvísun** Tilvísun, Tilvísunarnúmer, Tilv., Tilv.númer, Tilv.nr.
- **Gjalddagi/Eindagi** Gjalddagi, Gjaldd., Eindagi, Eind., Gjalddagi/Eindagi, Gjaldd./Eind.
- **Mynt** Mynt, Gjaldmiðill, Gjaldm., Upprunamynt
- **Gengi** Gengi, Myntgengi, Upprunagengi, Gengi gjaldmiðils
- **MyntUpphæð** MyntUpphæð, Myntupph.
- **Upphæð ISK** Upphæð, Upph.
- **Debet** Debet, Debet Upphæð, Upphæð Debet
- **Kredit** Kredit, Kredit Upphæð Upphæð Kredit
- **Virðisauki** Ekki er hægt að lesa inn virðisauka, hann er afleiddur frá endanlegum reikningslykli sem færslan tilheyrir.

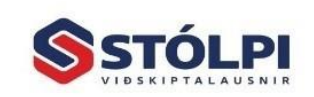